# **Podotherapie**

## Werken met het **keteninformatiesysteem**

binnen zorggroep Medrie regio Hardenberg

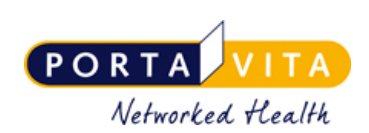

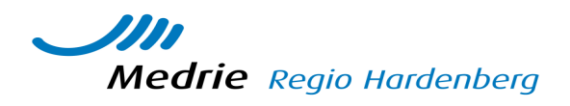

## Log in op [www.portavita.nl](http://www.portavita.nl/) met uw gebruikersnaam en wachtwoord

## **De POH heeft via het KIS een consult óf een voetcontrole (diabetes) aangevraagd. Let op: Alles wat u in het KIS noteert/uploadt is door de patiënt te lezen, wanneer de patiententoegang wordt geactiveerd.**

## **1 – Verwerken aanvraag consult/voetcontrole (diabetes)- de snelste manier**

De huisartsenpraktijk heeft een aanvraag gedaan om een consult uit te voeren bij een patient. U vindt deze aanvraag op de werklijst.

- Klik vanuit het homescherm op **Werklijst Alle Activiteiten**
- Kies een item uit de werklijst genaamd **Verwerken aanvraag consult/voetcontrole (diabetes)**
- Uitvoeren? Klik op **ja**
- Vink aan **Ok, naar invoeren** en klik op **Enter.** U komt nu in het onderzoek consult
- Vul de velden in, deze vrije tekst komt ook in het Huisarts Informatie Systeem te staan. Indien gewenst kunt u een pdf verslag uploaden.
- Klik op **ok, naar homepage**. Uw terugrapportage is klaar, het onderzoek staat nu in het KIS dossier van de patiënt.

### **2– verwerken aanvraag- eerst dossier bekijken**

De Huisartsenpraktijk heeft een aanvraag gedaan voor podotherapie. U vindt deze aanvraag consult/voetcontrole (dabetes) op de werklijst.

- Klik vanuit het home scherm op **Werklijst Alle Activiteiten**
- Kies een uit de werklijst op de **naam van de patiënt**
- U komt nu in het dossier van de patiënt. Klik dan links op **monitor** voor meer info. (bv hettabbald 'voeten
- Klik aan de linkerzijde op **werklijst**
- Klik op **Verwerken aanvraag consult/voetcontrole (diabetes)**
- Uitvoeren? Klik op **ja**
- Vink aan **Ok, naar invoeren** en klik op **Enter.** U komt nu in het onderzoek consult/voetcontrole (diabetes).
- Vul de velden in, deze vrije tekst komt ook in het Huisarts Informatie Systeem te staan. Indien gewenst kunt u een pdf verslag uploaden.
- Klik op **ok, naar homepage**. Uw terugrapportage is klaar, de terugrapportage staat nu in het KIS dossier van de patiënt. De tekst van het verslag en conclusie wordt tevens doorgestuurd naar het HIS

## **3a– Afspraak wordt eerst ingepland door assitente, daarna ingevoerd door podotherapeut.**

**Assitente:**

- Klik vanuit het home scherm op **Werklijst Alle Activiteiten**
- Klik op de **naam van de patiënt**
- U ziet als het goed is nu een telefoonnummer om de patiënt te bellen en een afspraak te maken.
- Klik aan de linkerkant op **werklijst**
- Klik op **Verwerken aanvraag consult/voetcontrole (diabetes)**
- Uitvoeren? Klik op **ja**
- Vink bij vervolgactie aan **Ok naar plannen**, dan kunt u een onderzoek plannen. Vul bij **uitvoeren op datum** de datum van de gemaakte afspraak in.
- Vinkt u aan **Ok, naar homepage** en klik op **Enter.**
- Op de betreffende datum verschijnt het item dan weer op de werklijst met de status: **uitvoeren consult/voetcontrole (diabetes)**
- (Om inzicht te krijgen in reeds geplande onderzoeken in de toekomst: zet in de werklijst een vinkje bij: 'toon in de toekomst geplande activiteiten'.)

## **3b – Podotherapeut voert gepland onderzoek in.**

- Klik vanuit het home scherm op **Werklijst Alle Activiteiten**
- Wanneer u klikt op **uitvoeren consult/voetcontrole (diabetes)** kunt u direct het onderzoek invoeren: **zelf invoeren aanvinken** en kies dan **voor ok, naar invoerscherm.**

#### **Wilt u eerst meer info over de patiënt:**

- Klik op de **naam van de patiënt**. U komt nu in het overzicht.
- Klik aan de linkerzijde op **monitor.** U heeft nu alle info inclusief de OZIS knoppen.
- Klik aan de linkerzijde op **werklijst**
- Klik op **uitvoeren consult/voetcontrole (diabetes)**
- **zelf invoeren** aanvinken en kies dan **voor ok, naar invoerscherm.**
- Consult:Vul de velden in: de 'conclusie' van het consult komt ook in het Huisarts Informatie Systeem te staan en dient dus als terugrapportage. Indien gewenst kunt u een pdf verslag uploaden. Het pdf verslag komt alleen in het KIS. Voetcontrole:Vul de velden in. De tekst uit het blok 'toelichting, afronding, consult' komt ook in het Huisarts Informatie Systeem te staan en dient dus als terugrapportage. Door op de knop **samenvatting** te klikken bij het onderzoek voetcontrole vult het blok zich al deels, u kunt hier verdere aanvullende informatie vermelden.
- Klik op **ok, naar monitor**.

U kunt nu, nadat u het ene onderzoek heeft ingevoerd, direct daarna een ander onderzoek invoeren, indien gewenst. U ziet beide onderzoeken: **consult** en **voetonderzoek** aan de linkerkant. Kies daarna voor **invoeren** etc. Zit er een periode tussen ga dan naar punt 4.

#### **4– vervolgconsult**

U ziet de patiënt voor een vervolgconsult. Er is dan niet opnieuw een verwijzing gedaan door de praktijk. U vindt de patiënten die u reeds heeft gezien via de lijst medebehandelaar.

- Klik vanuit het home scherm op **Extern medebehandelaar**
- Patiënten met actieve behandeling van: **open de lijst en klik op uw naam**. Een lijst met patiënten die u al ooit in het KIS heeft gezien verschijnt.
- Klik op de **naam van de patiënt.** U komt nu in het desbetreffende dossier
- Klik op **onderzoeken Consult of Voetcontrole.**
- Klik op **invoeren** en de rest wijst zich vanzelf.

#### **Opmerking:**

- wanneer patiënten zijn overleden of verhuisd, zijn de dossiers niet meer inzichtelijk.
- Wanneer patiënt naar een andere huisarts is gegaan binnen de Medrie-regio zal er door de nieuwe behandelaar opnieuw een aanvraag/verwijzing bij een (andere) podotherapeut moeten worden gedaan om het dossier weer open te stellen.